# Canon

# **imagePROGRAF** TX-4100/TX-3100/TX-2100

### **はじめにお読みください**

ご使用前に必ず本書をお読みください。将来いつ でも参照できるように大切に保管してください。 また、本製品を安全にお使いいただくために、必 ず「クイックガイド(別冊)」もお読みください。

本書のイラストはTX-4100を例に説明しています。 ご使用の機種とイラストが異なる場合があります。 本製品の仕様および外観の一部を予告なく変更する ことがあります。

### セットアップの流れ

RMC (Regulatory Model Code) : K10537 RMC (Regulatory Model Code) : K10538 RMC (Regulatory Model Code) : K10539

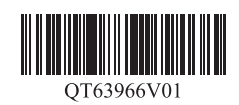

## **セットアップガイド** 日本語

### 設置スペースを確認する

以下の手順でプリンターをセットアップします。万一、セットアップ中にエラー メッセージが表示されたり、トラブルが起きたときは「メッセージが表示されたと きには」(P.13)を参照してください。

- **CD** ●お買い上げの機種によっては、プリンタースタンド、ロールユニット またはスタッカーがオプションの場合があります。オプションを使 重要 用するかどうかによって、必要なスペースも異なりますので、ご注 意ください。
	- バスケットの使用方法によって、必要となるプリンター前方のス ペースは変わります。

#### ■ TX-4100

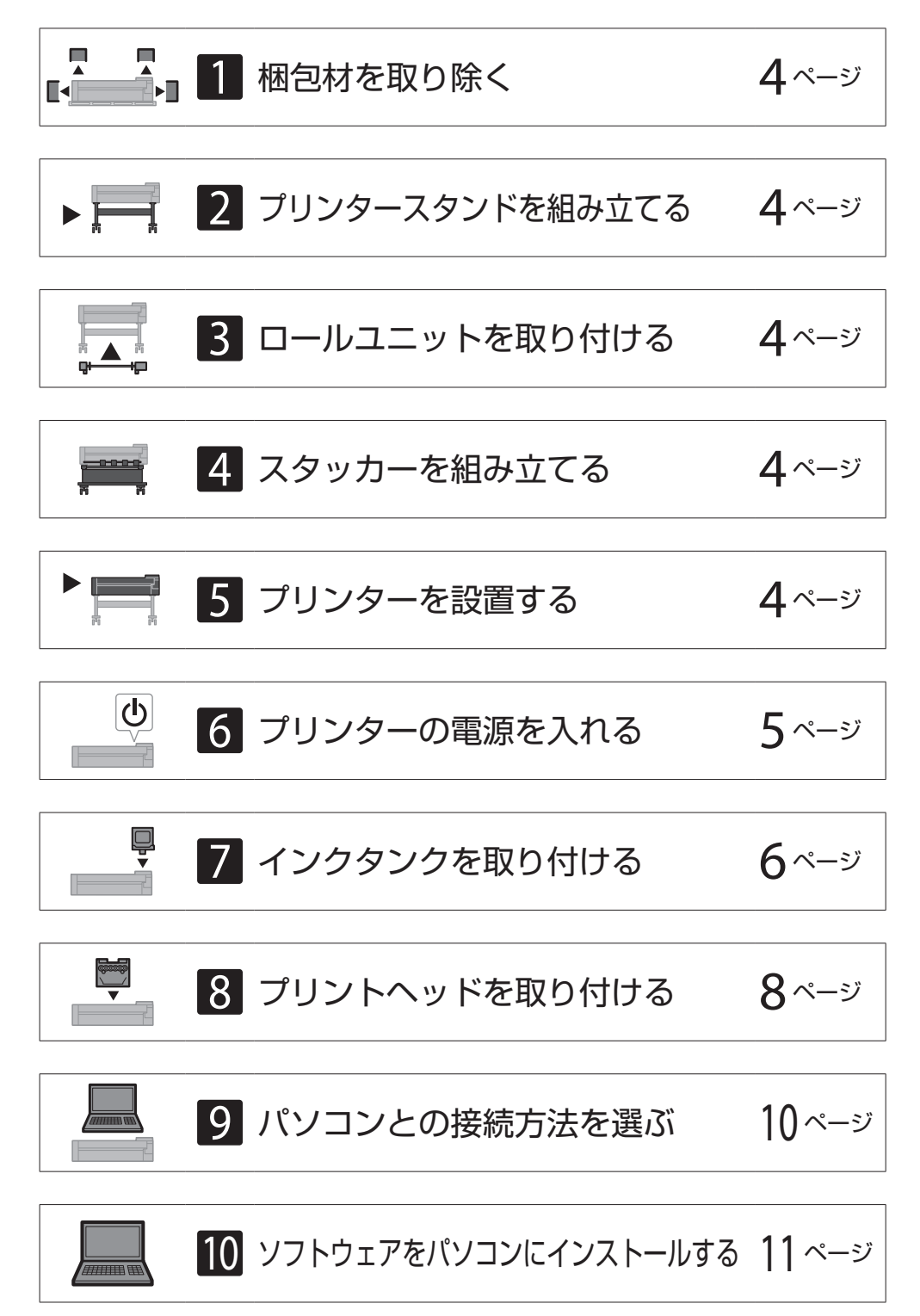

付属品・消耗品の収納場所 12 ページ

スマートフォンやタブレットで印刷する 12ページ

オンラインマニュアルを表示するには 12 ページ

メッセージが表示されたときには 13 ページ

プリンターを設置する際は、プリンター周囲に下記のスペースを確保することをお 薦めします。

必要なスペース(幅 × 奥行 × 高さ) 1993 × 1684 × 1560 mm

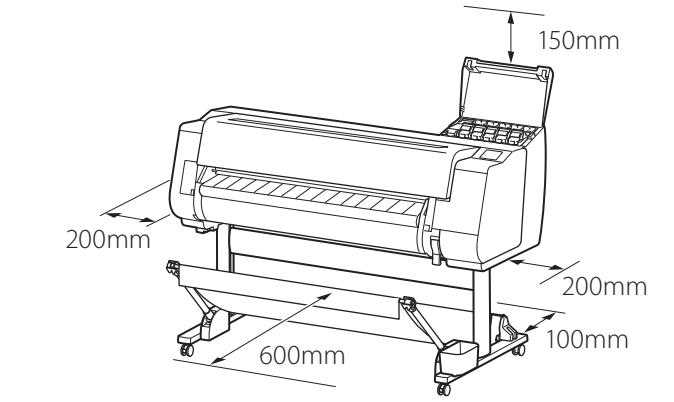

#### ■ TX-3100

必要なスペース(幅 × 奥行 × 高さ) 1790 × 1684 × 1560 mm

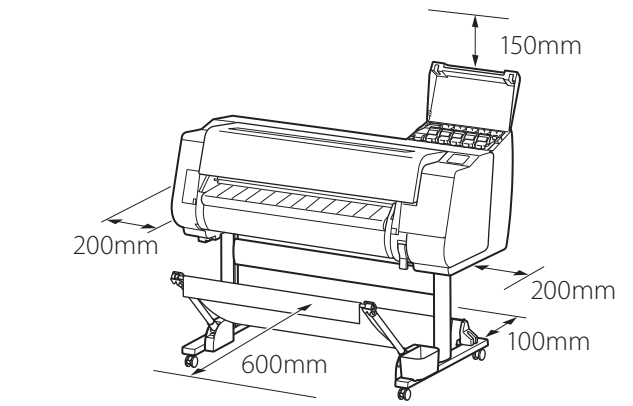

#### ■ TX-2100

必要なスペース\* (幅 × 奥行 × 高さ)

用紙をセットするには インファイン インタイム インタイム りょうしゅう

1510 × 1684 × 1560 mm 必要なスペース\*\* (幅 × 奥行 × 高さ) 1510 × 1434 × 1020 mm

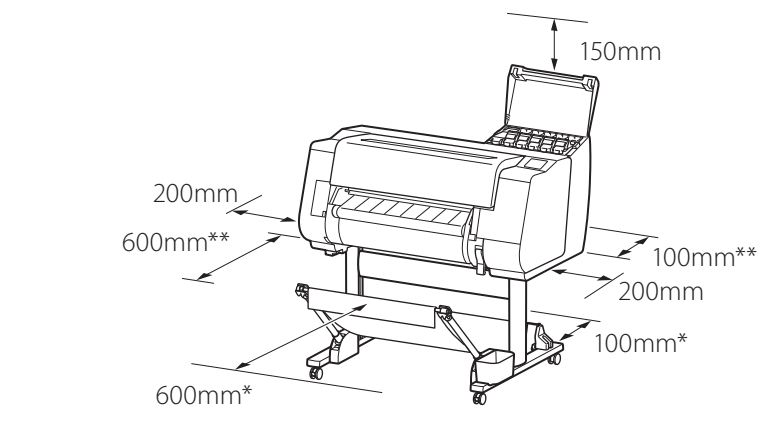

\* プリンタースタンド SD-21 使用時 \*\* プリンタースタンド未使用時

#### 同梱品一覧

Ø メモ

●同梱品の中には、本書の説明にないものも含まれていますが、さまざまな機能を使用する際に必要ですので、なくさないように保管してください。 ●本書で説明のない同梱品の使い方については、P.12の「オンラインマニュアルを表示するには」を参照の上、オンラインマニュアルをご覧ください。

#### 以下の同梱品がそろっていることを確認してください。なお、プリンターとパソコンを接続するケーブルは付属していません。

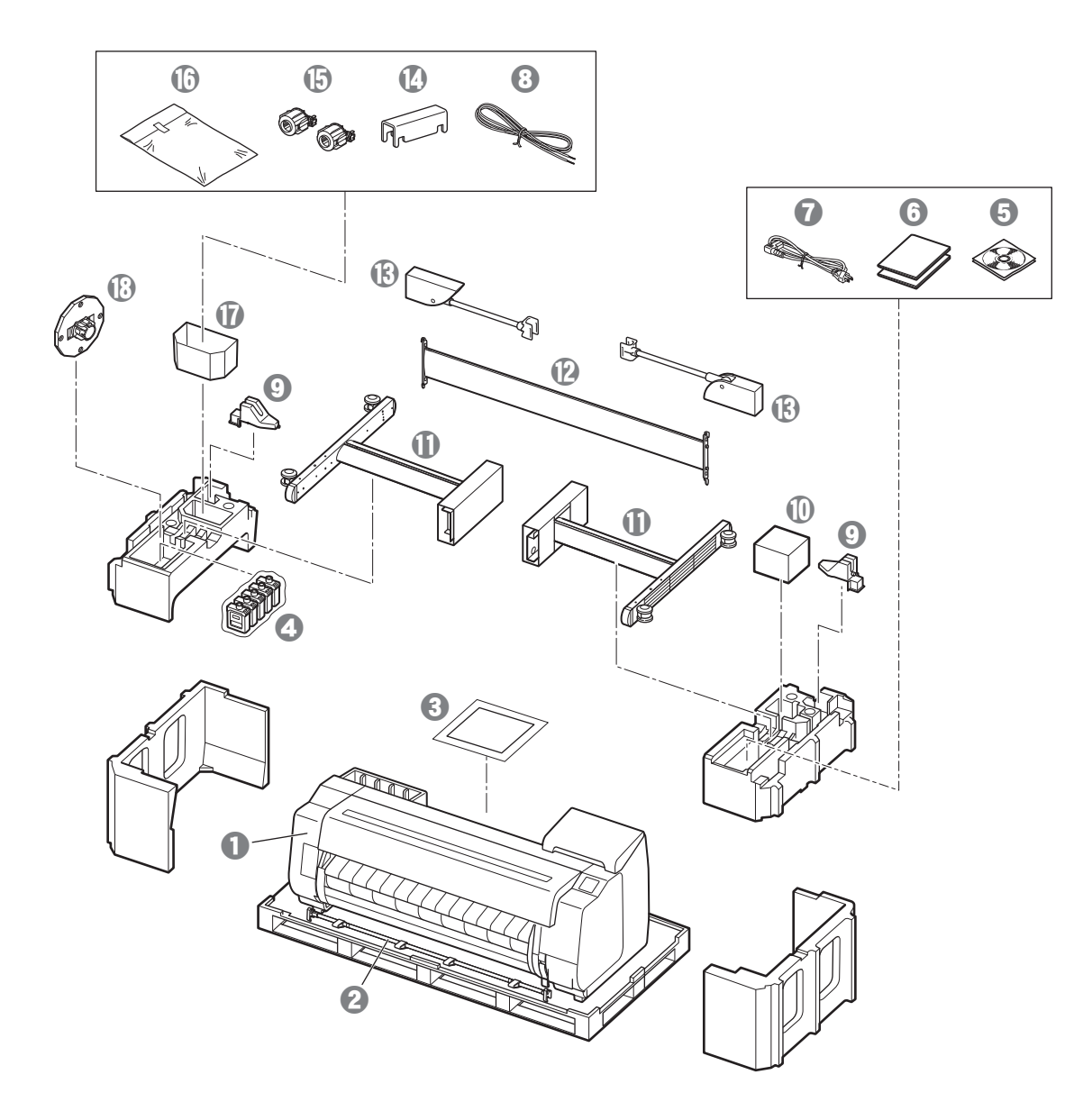

- $0$  プリンター
- $\Theta$  バスケットロッド、バスケット布 \*2
- <sup>6</sup> セットアップガイド(本書)
- d スターターインクタンク
- **<sup>●</sup>** CD-ROM一式
- **6** 取扱説明書一式
- **1** 電源コード
- **←** アース線
- $\Theta$  ロッドホルダー(2個) \*2
- ❶ プリントヘッド
- **1 スタンドレッグ(2個)\*1**
- 12 スタンドステー \*1
- $\mathbb{B}$  バスケットアーム(2個) \*2
- $\bigoplus$  バスケット固定部材(2個) \*2
- o 3インチ紙管アタッチメント(2個)
- p プリンタースタンド取付部品一式 \*1
- $\mathbf 0$  アクセサリーポケット \*1
- **13** ホルダーストッパー \*3
- \*1 プリンタースタンドが標準で付属する機種のみ同梱されています。なお、お 買い上げの地域によっては、別の箱に梱包されている場合があります。 プリンタースタンドの同梱品についてはプリンタースタンドセットアップガ イドをご覧ください。
- \*2 お買い上げの地域によっては付属してない場合があります。
- \*3 ロール紙をセットするときに使います。詳細はオンラインマニュアルを参照 してください。

#### 本製品に付属されているマニュアル

#### セットアップガイド(本書)

プリンターのセットアップ方法が記載されています。

#### プリンタースタンド セットアップガイド

スタンドの組み立て方法が記載されています。お使いの機種によっては付属されていない場合があります。

#### クイックガイド

本製品を安全にお使いいただくための注意事項や、用紙・インクタンク・プリントヘッドの交換について記載されています。

#### オンラインマニュアル(電子マニュアル)

ロール紙やカット紙への基本的な印刷方法に加え、用紙を節約する方法や付属のソフトウェアを使ったポスターや垂れ幕の作成方法、印刷品質の調整方法など、一歩進んだ使 い方も記載されています。オンラインマニュアルをご覧になるには「オンラインマニュアルを表示するには」(P.12)を参照してください。

・スタッカー それぞれ付属のセットアップガイドを参照してください。

### 取り扱い上のご注意

### プリンターを持ち運ぶとき

**●プリンターの左右底面の運搬用グリップを下記の** 人数で持ってください。重量で腰などを痛める原 因になります。 TX-4100(約96kg) 6人以上

TX-3100(約87kg) 6人以上 TX-2100(約74kg) 6人以上

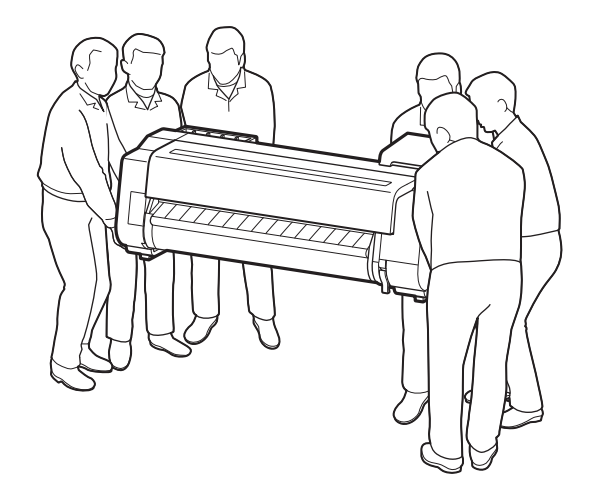

● プリンター本体を立てるときは、損傷防止のため 下にダンボールなどを敷き、操作パネルのある側 を上にしてください。また、プリンターの角で荷 重を受けるようにしてください。他の部分に負荷 をかけると、プリンターを破損する原因となりま す。

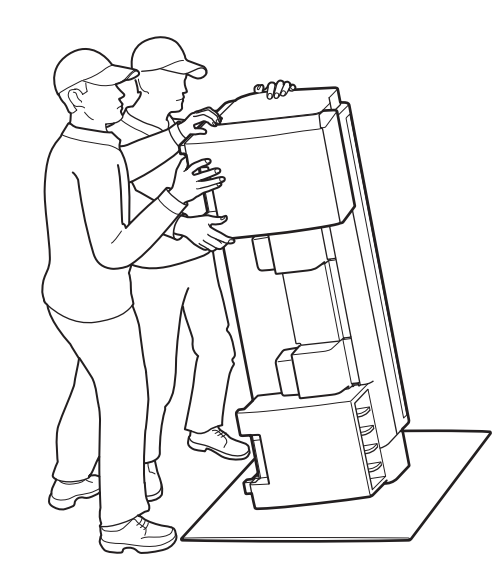

TX-4100の場合

▲ プリンターを立てるとき

● プリンターを持つときは、左右底面の運搬用グ リップ(図の網かけ部分)をしっかりと持ってくだ さい。他の場所を持つと不安定になり、落として けがをしたり、プリンターを破損する原因となり ます。

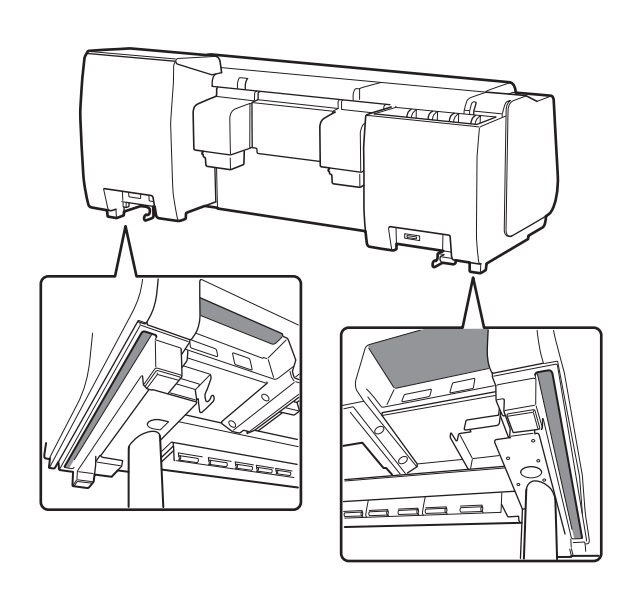

● 運搬用グリップ以外の場所は持たないでくださ い。特に、プリンター背面のプラスチック部品(図 の網かけ部分)は持たないでください。

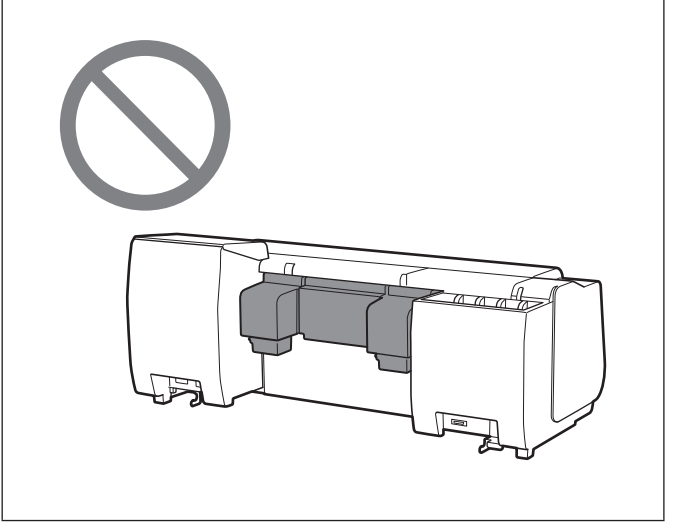

● プリンターの中央部にだけ負荷がかかるような置 き方や運搬をしないでください。プリンターを破 損する恐れがあります。

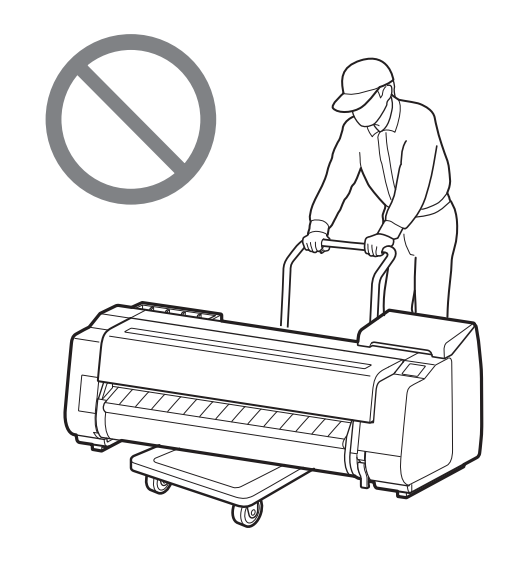

●プリンターを仮置きする場合は、安定した平らな 場所に置いてください。

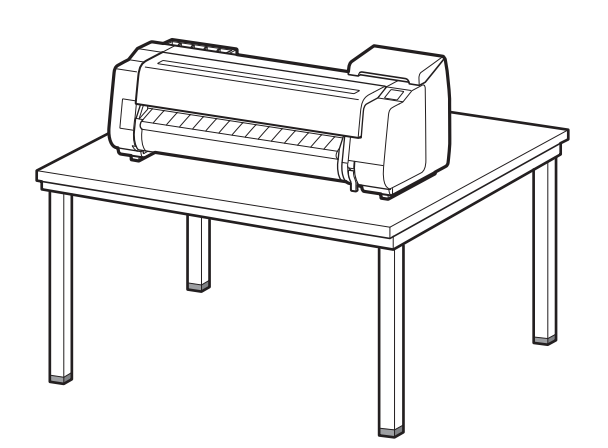

### その他

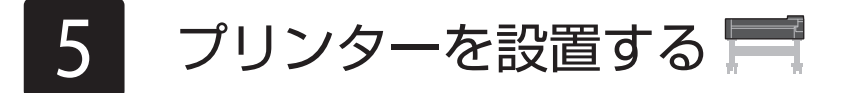

スタンドを使用しない場合は、次のような場所にプリンターを設置します。

プリンタースタンド セットアップガイド(別冊)を参照してスタンドを組み立てます。スタンドを使用し ない場合は「5 プリンターを設置する」に進みます。

## 3 ロールユニットを取り付ける -

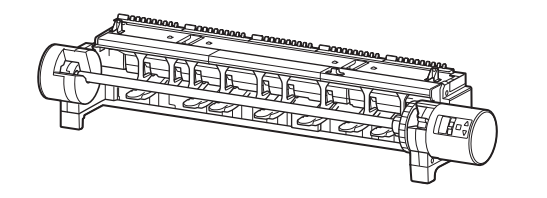

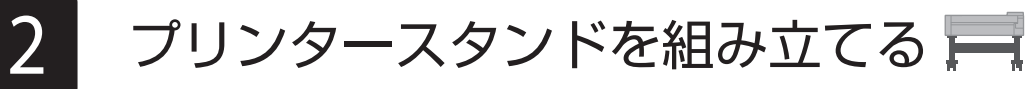

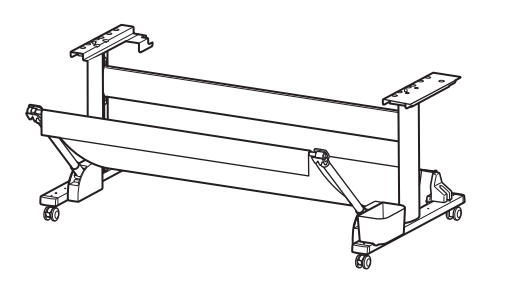

オプションでロールユニットを購入した場合は、ロールユニット セットアップガイド(別冊)を参照して ロールユニットを取り付けます。ロールユニットを使用しない場合は「6 プリンターの電源を入れる に 進みます。

## スタッカーを組み立てる

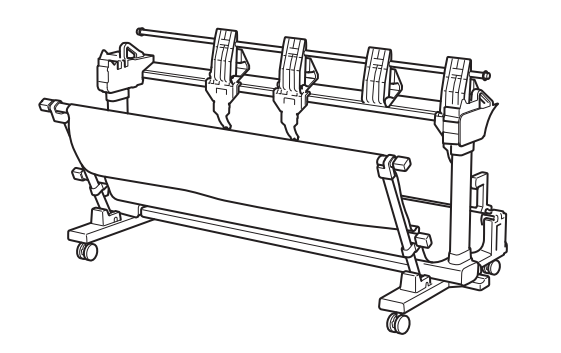

オプションでスタッカーを購入した場合は、スタッカーセットアップガイド(別冊)を参照してスタッ カーを取り付けます。スタッカーを使用しない場合は「 6 プリンターの電源を入れる」に進みます。

●持ち方や人数については、「取り扱い上のご注意」(P.3)を参照してください。

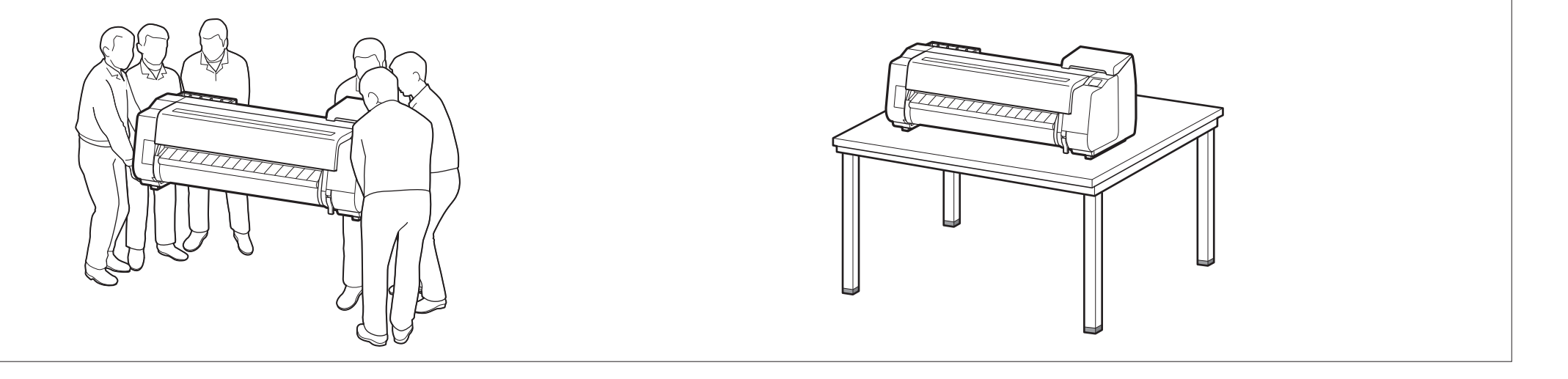

## 梱包材を取り除くについ

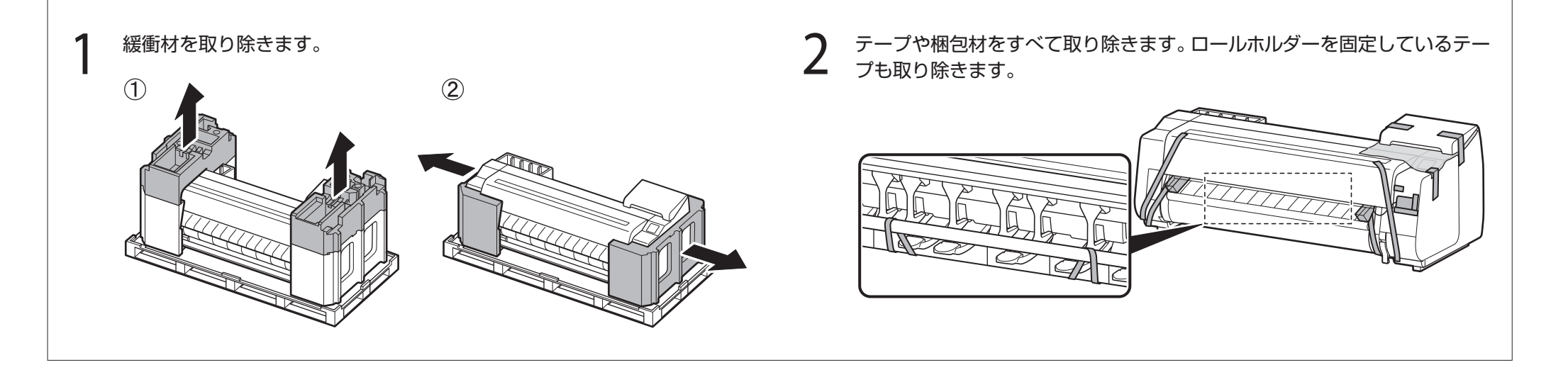

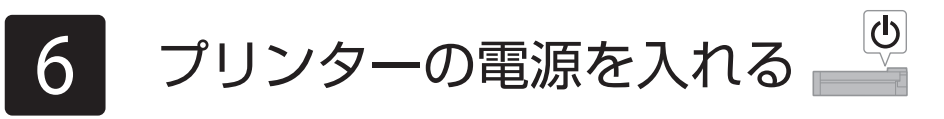

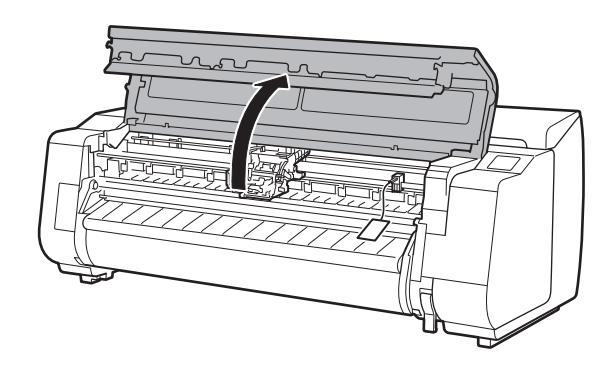

1 トップカバーを開きます。 2 ベルトストッパーを上に引き抜き、取り外します。

●ベルトストッパーは大切に保管してください。プリンターを輸送するときに必要 となります。

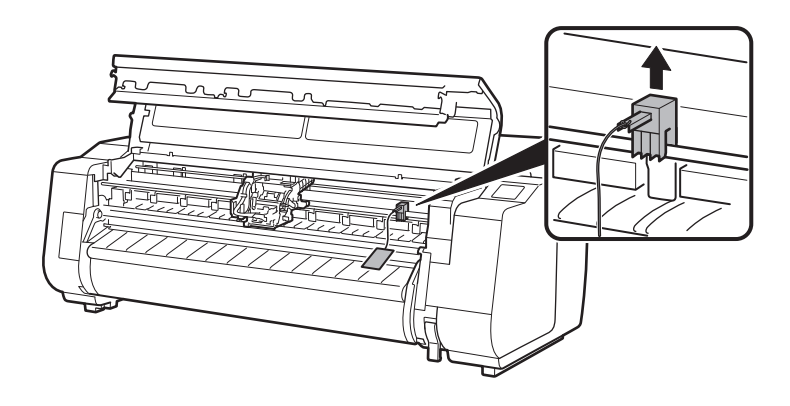

●キャリッジを固定しているテープをはがし、固定部材(図の網かけ部分)を手前に 引いて取り外します。保護シートがついている場合は取り除きます。

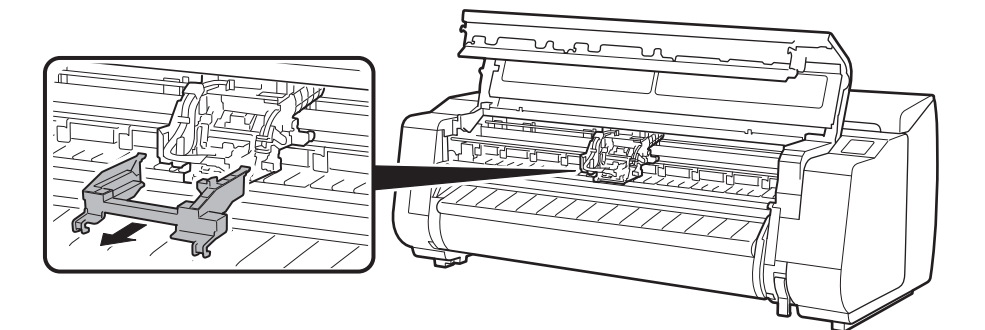

## 3 テープと固定部材を取り外します。

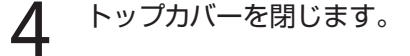

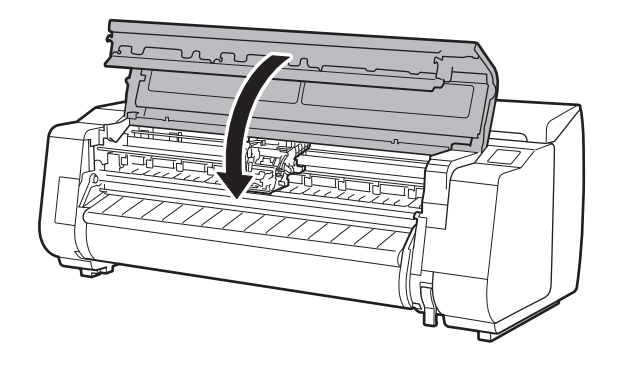

 $\overline{7}$  プリンターの電源をオンにします。  $8$  下のような画面が表示されたら [OK]を選択し ます。

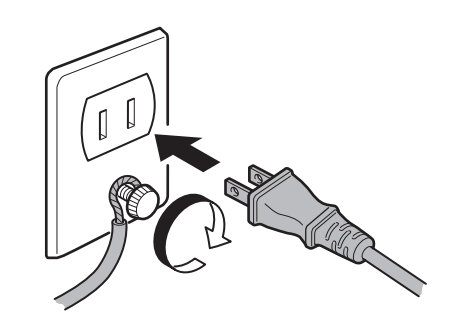

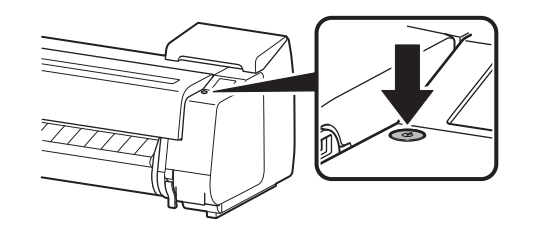

[OK]をタップし、『セット<br>アップガイド』の説明に<br>したがって、セットアップを<br>開始してください

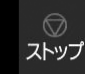

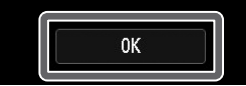

## 5 電源コードとアース線を本体に取り付けます。

- ●プリンター背面の電源コネクタに電源コードを差し込みます。
- プリンター背面のアース端子に市販のドライバーを使ってアース線を取り付けます。

#### TX-2100 / TX-3100 の場合 TX-4100 の場合

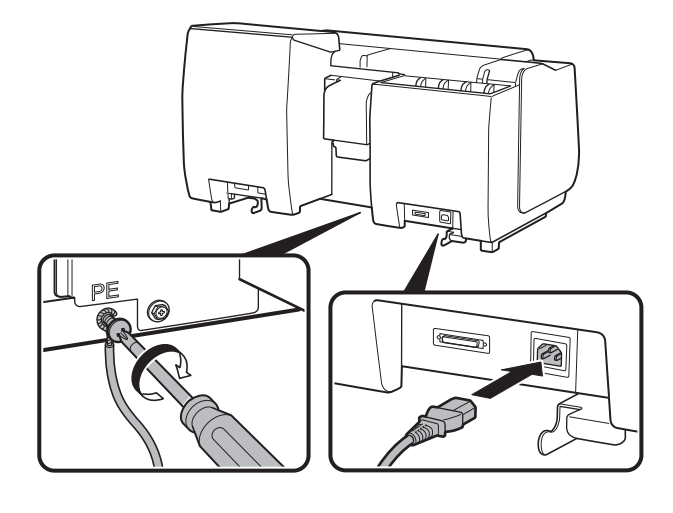

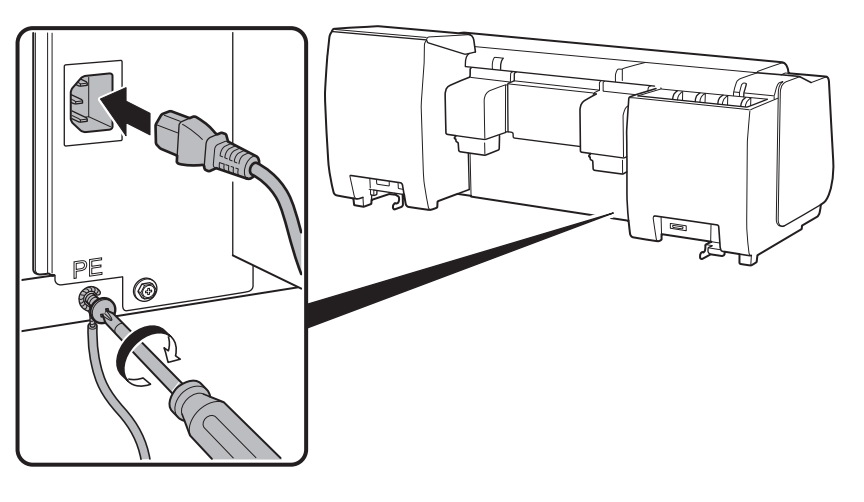

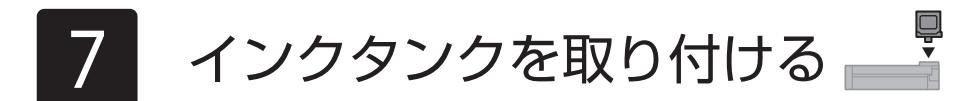

タッチスクリーンにインクタンクを取り付ける手順(ガイダンス)が表示されますので、表示に従ってインクタンクを取り付けます。インクタンクが低温の場合は、室温になじま せてからプリンターに取り付けてください。

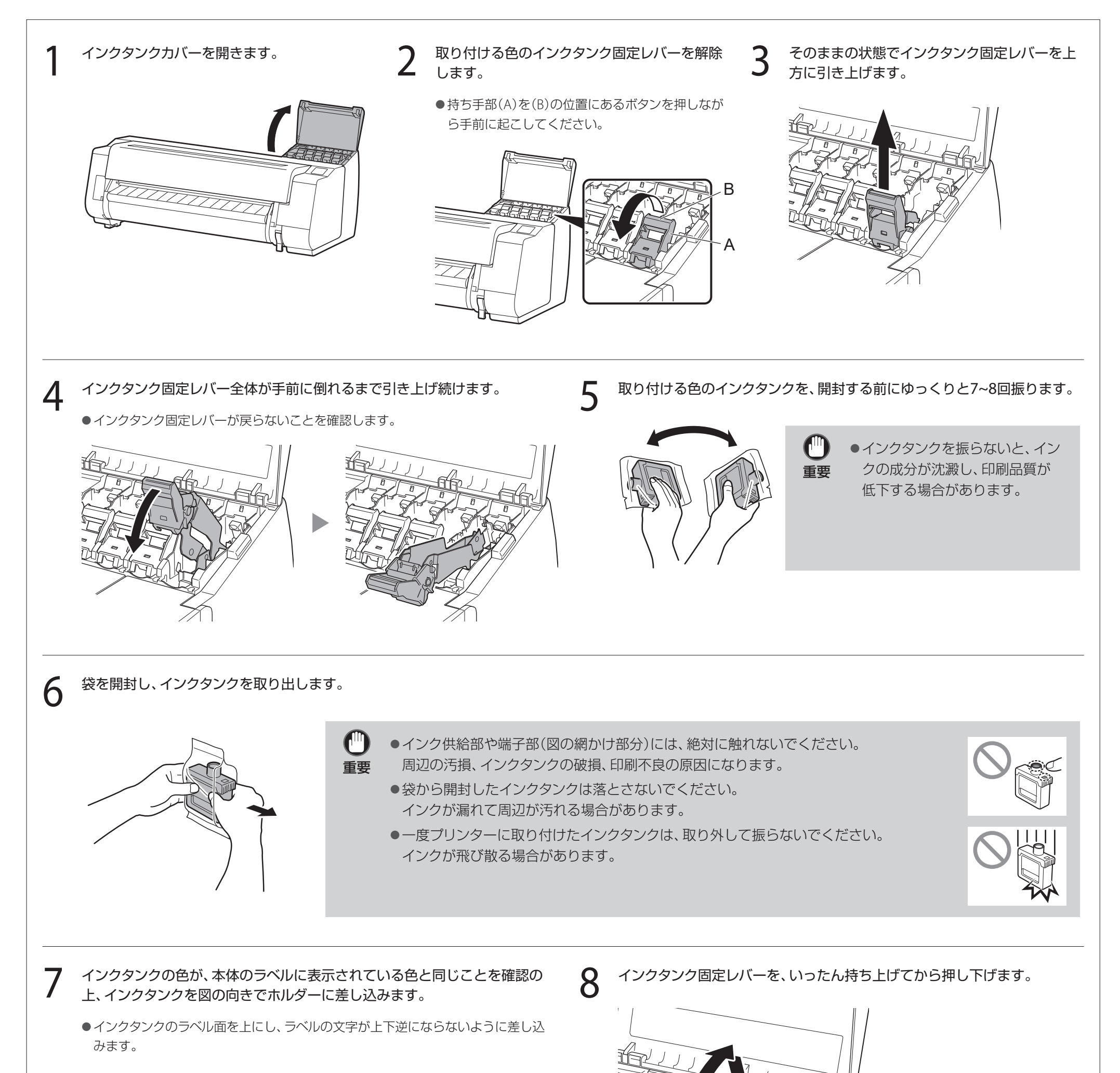

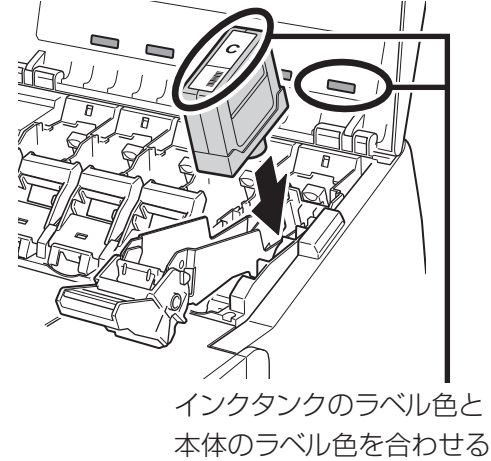

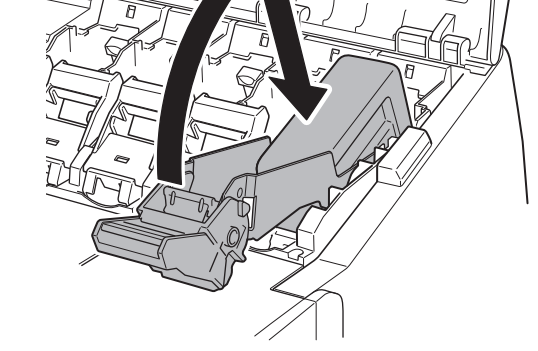

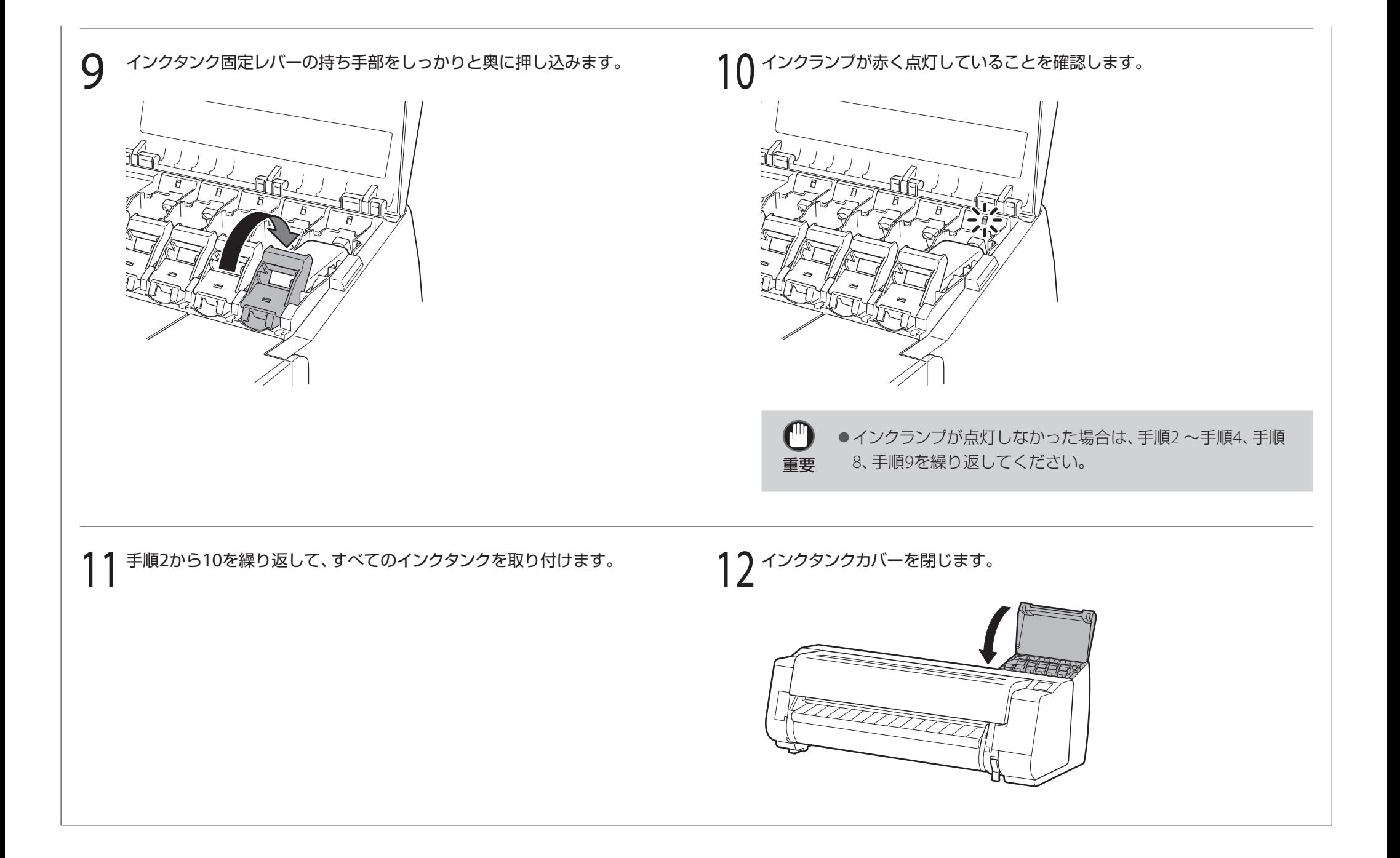

タッチスクリーンにプリントヘッドを取り付ける手順(ガイダンス)が表示されますので、表示に従ってプリントヘッドを取り付けます。

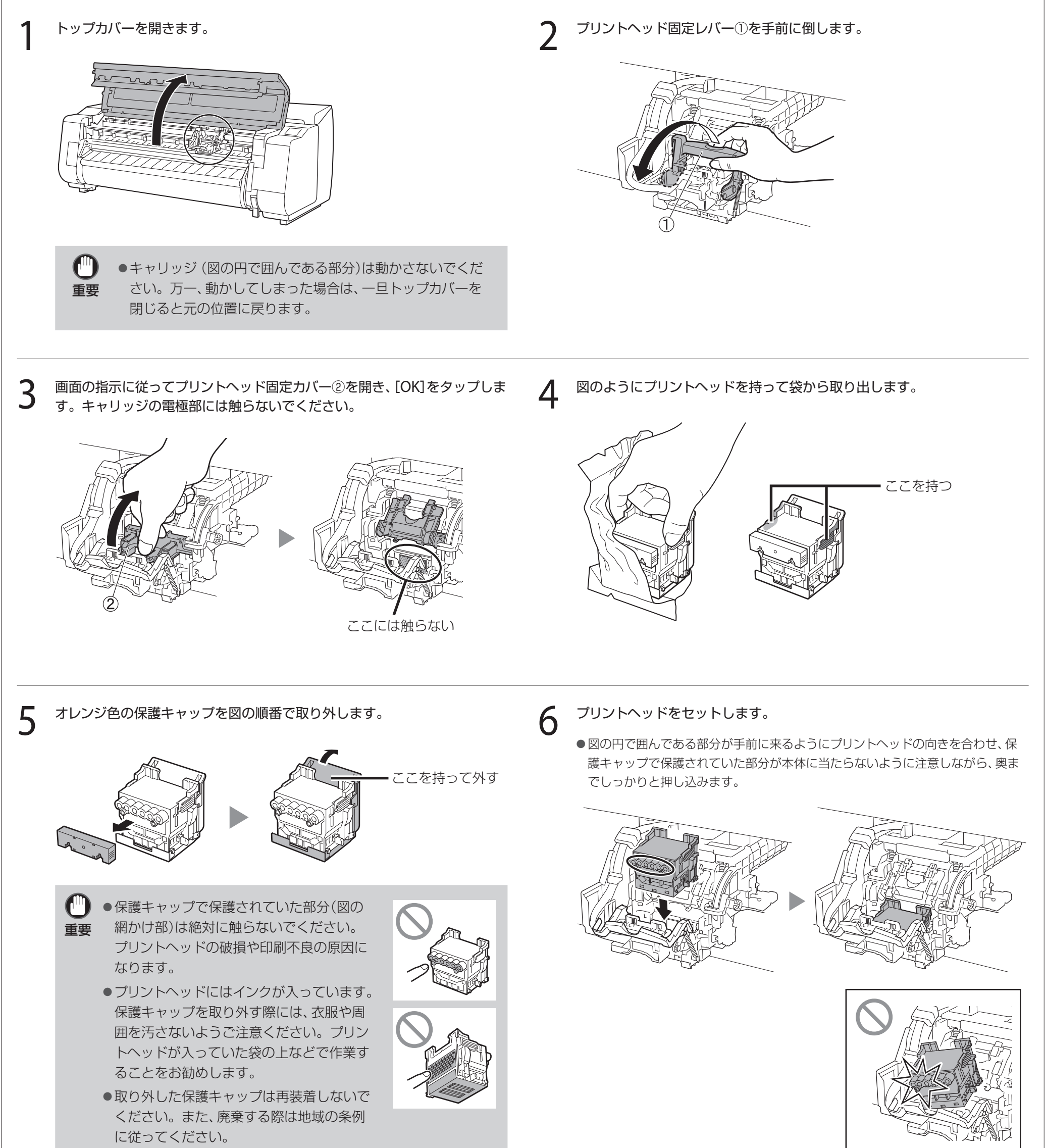

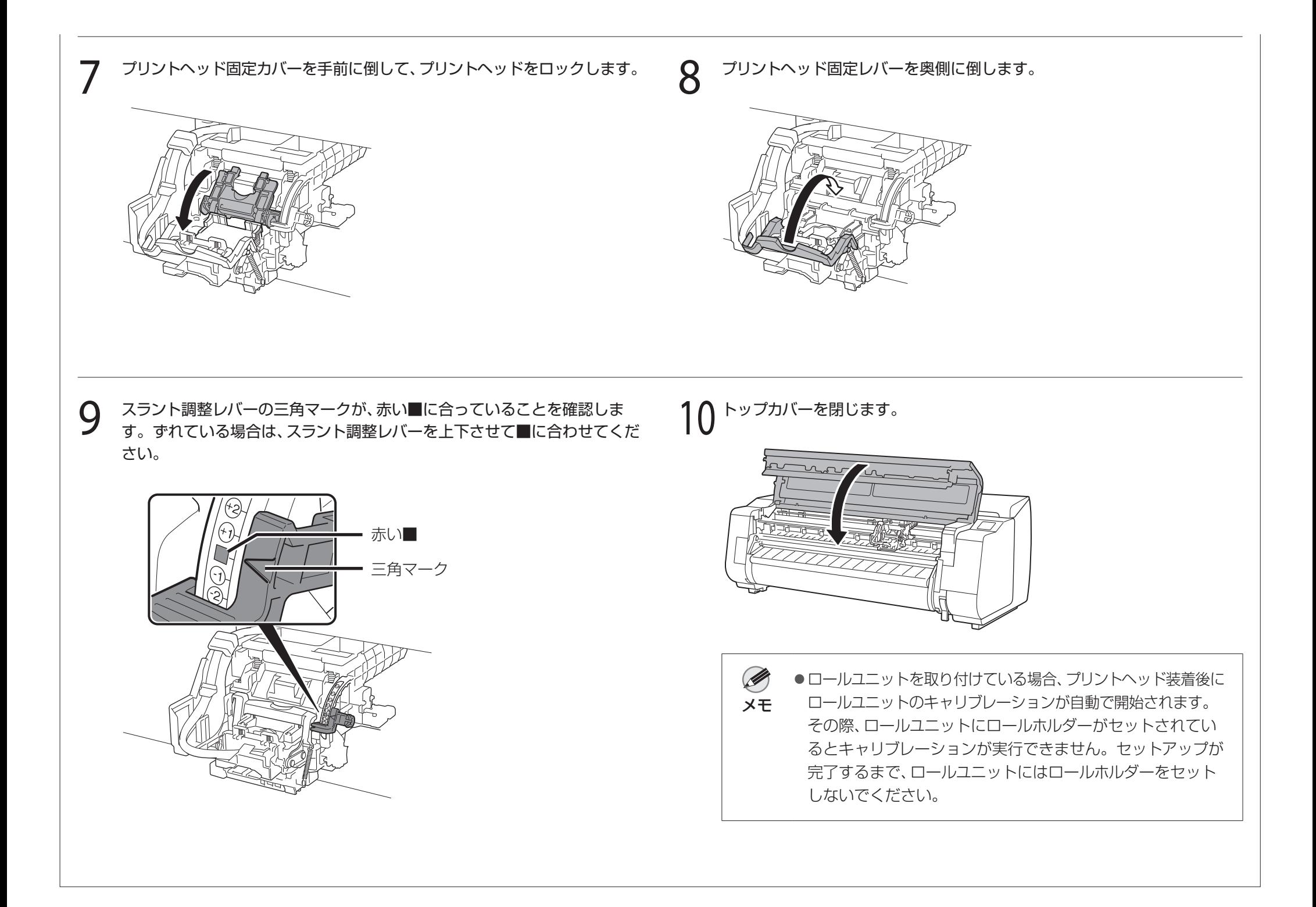

パソコンとの接続方法を選ぶ

タッチスクリーンに下のような表示がされますので、接続方法を選択します。

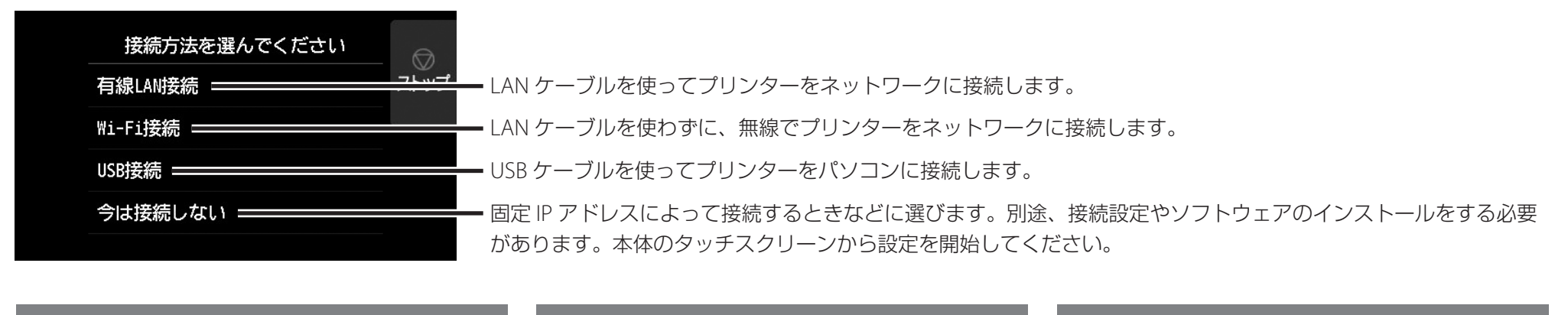

3 [OK]を選び、「ソフトウェアをパソコンにインス<br>3 トールする ((P11)に進みます。 トールする」(P.11)に進みます。

#### 有線 LAN 接続

- 1 [有線LAN接続]を選びます。接続方法に関する メッセージを確認し、問題なければ[はい]を選 びます。
	- ●LANケーブルの接続を促すメッセージが表示 されます。
- 2 プリンター背面のLANポートとHUBのポートを LANケーブルで接続します。

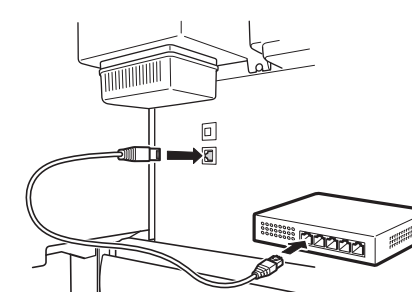

#### Wi-Fi 接続

下の画面が表示されていることを確認し、[は い]を選びます。

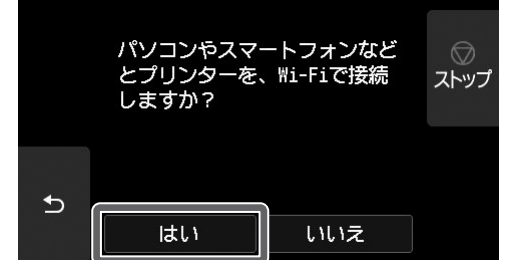

- 1 [Wi-Fi接続]を選びます。接続方法に関する メッセージを確認し、問題なければ[はい]を選 びます。
	- Wi-Fiのセットアップを促すメッセージが表示 されます。
- [はい]を選び、「ソフトウェアをパソコンにイン ストールする」(P.11)に進みます。
	- ●プリンター本体から設定する場合は「いい え]を選び、「プリンター本体のタッチスク リーンでWi-Fiを設定する」(下記のコラム)に 進みます。

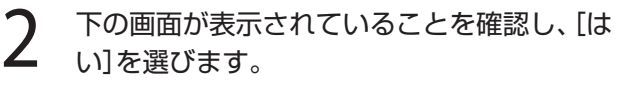

パソコンやスマートフォンなど からツールを使ってWi-Fiの

セットアップを行いますか?

ストップ

### 2 画面の指示に従って設定を進めます。

●ホーム画面が表示され、 へ(ネットワーク)が表示 されたらWi-Fiの設定は完了です。

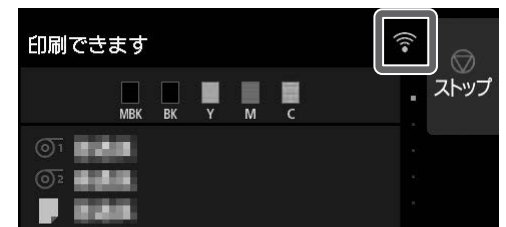

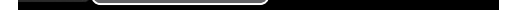

#### USB 接続

- 1 [USB接続]を選びます。接続方法に関する メッセージを確認し、問題なければ[はい]を 選びます。
	- USBケーブルはまだ接続しないでください。
	- [OK]を選び、「ソフトウェアをパソコンにインス トールする」(P.11)に進みます。

インクの初期充填\* とプリントヘッド調整が開始されます。これには約25分かかります。この間、プリンターのカバーを開いたり、電源を切ったりしないでください。 \* インクタンクとプリントヘッドの間をインクで充填し、プリンターを最適な状態にするためにクリーニングを行います。これによりインク残量表示と、メンテナンスカートリッジの残容量表示が減少しま す。なお、付属のスターターインクタンクは初期設置用ですので、早めに交換用のインクタンクを準備することをお勧めします。

#### プリンター本体のタッチスクリーンで Wi-Fi を設定する | Wi-Fi接続の場合

メモ

Ø

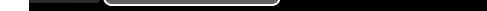

はい

いいえ

 $\mathbf b$ 

14 メンテナンス

●[ノズルをチェックしています]、[イン クを充填しています]、[クリーニング中 です]のいずれが表示されている場合 は、プリンターの初期設定が完了して いません。上の画面が表示されるまで お待ちください。

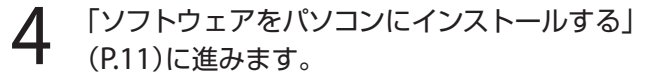

# ソフトウェアをパソコンにインストールする =

パソコンを使用してプリンターの接続の設定やソフトウェアのインストールを行います。セットアップ用のファイルはウェブサイトからダウンロードできます。Windows PCを ご使用の場合は、CD-ROMからも起動できます。

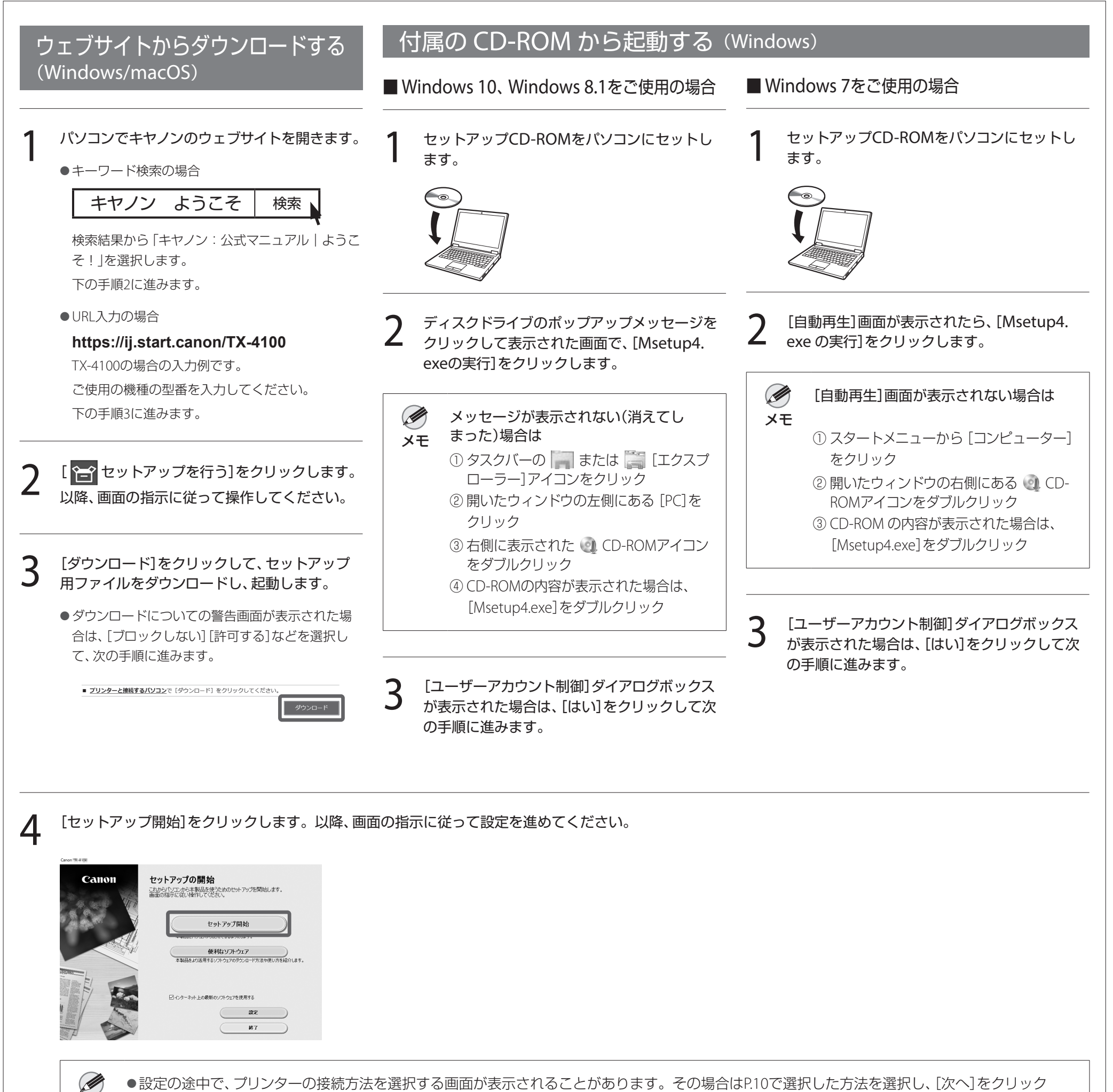

#### メモ して以降の設定に進んでください。

● USBケーブルは画面に従って正しい場所に接続してください。

#### 用紙をセットするには

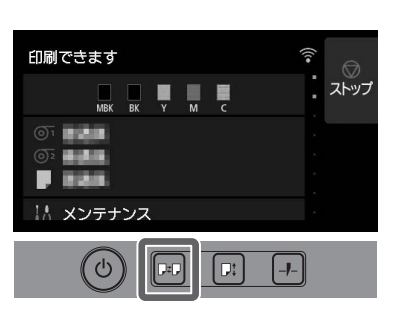

- 1. 回 (用紙交換)を押します。
- 2. 用紙を選びます。
- 3. 画面の指示にしたがって操作します。

### 付属品・消耗品の収納場所

C<sup>U</sup> ●使いかけのインクタンクは入れないでください。 重要

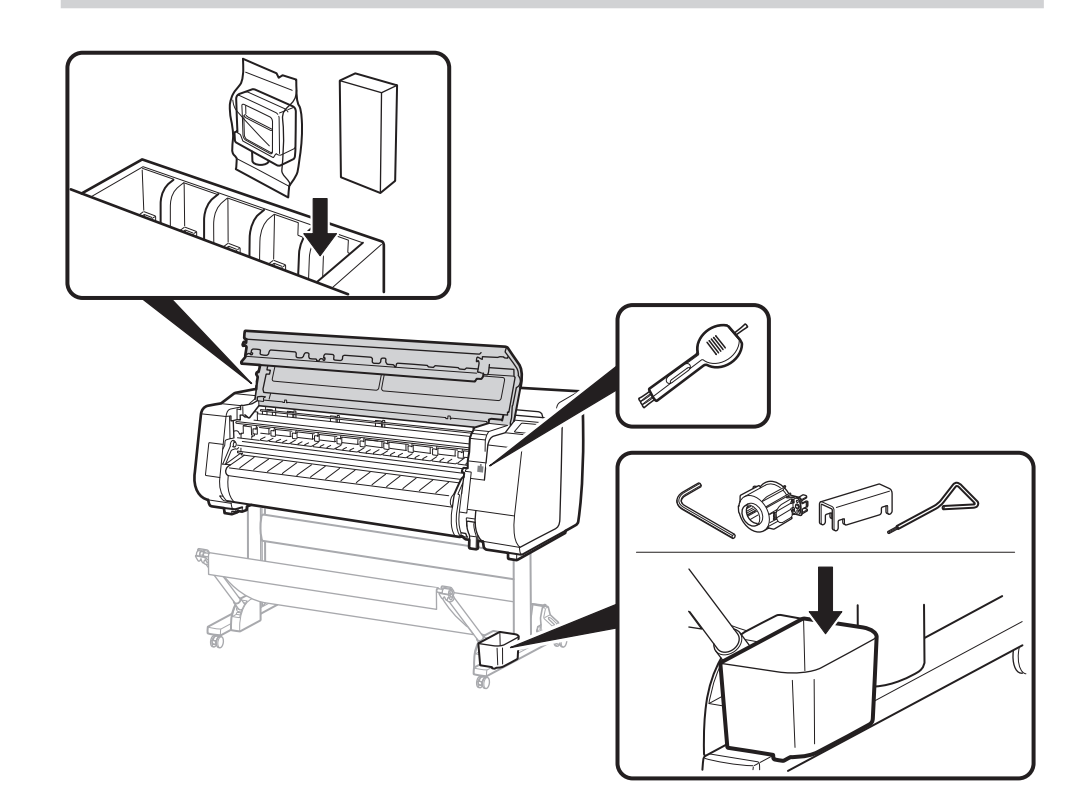

トップカバーを開くと右側にクリーナーブラシ(内部清掃用)が収納されています。 アクセサリポケットには、3インチ紙管アタッチメントなどの付属品を収納すること ができます。

インクタンク収納ボックスには、予備のインクタンクを収納できます。

**Android** Google Playで「Canon Print」を検索します。 Canon

Ø メモ

### スマートフォンやタブレットで印刷する

●右のQRコードからキヤノンのウェブサイトにア クセスして、アプリをダウンロードすることもで きます。

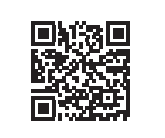

アプリケーションソフト「Canon PRINT Inkjet/SELPHY」を使えば、スマートフォン・ タブレット端末(iOS / Android)に保存した写真を、ワイヤレスでかんたんに印刷で きます。

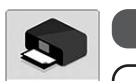

**iOS** App Storeで「Canon Print」を検索します。

### オンラインマニュアルを表示するには

プリンターの使い方を詳しく説明しているオンラインマニュアルがウェブ上に公開 されています。必要に応じて以下の手順で参照してください。

- 以下のいずれかの方法で、キヤノンのウェブサイトにアクセスします。
	- ●キーワード検索の場合

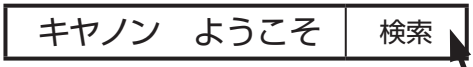

検索結果から「キヤノン:公式マニュアル|ようこそ!」を選択します。

● URL入力の場合

#### **https://ij.start.canon**

ご使用の機種の型番を選択してください。

● QRコードを読み取る

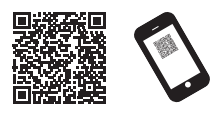

- [  $\boxed{ \prod_{\oplus}$ オンラインマニュアルを読む]を選びます。
- ●以降は画面の指示に従って操作を進め、オンラインマニュアルを表示してください。

### 商標について

Windowsは、米国Microsoft Corporationの米国およびその他の国における登録商 標または商標です。

macOSおよびApp Storeは、米国およびその他の国で登録されたApple Inc.の商標 です。

IOSは、米国およびその他の国で登録されたCiscoの商標であり、ライセンスに基づ いて使用しています。

Androidは、Google Inc.の登録商標または商標です。

Google PlayおよびGoogle Play ロゴは、Google LLCの商標です。

QRコードは、株式会社デンソーウェーブの日本とそれ以外の国における商標です。

## メッセージが表示されたときには

プリンターをセットアップしているときに、操作パネルのタッチスクリーンにエラーメッセージが表示される場合があります。必ずしも故障や不具合ではなく、簡単な操作で処置 できる場合があります。よく表示されるメッセージとその原因、および対処方法を以下に示します。その他のメッセージについては、オンラインマニュアルを参照してください。

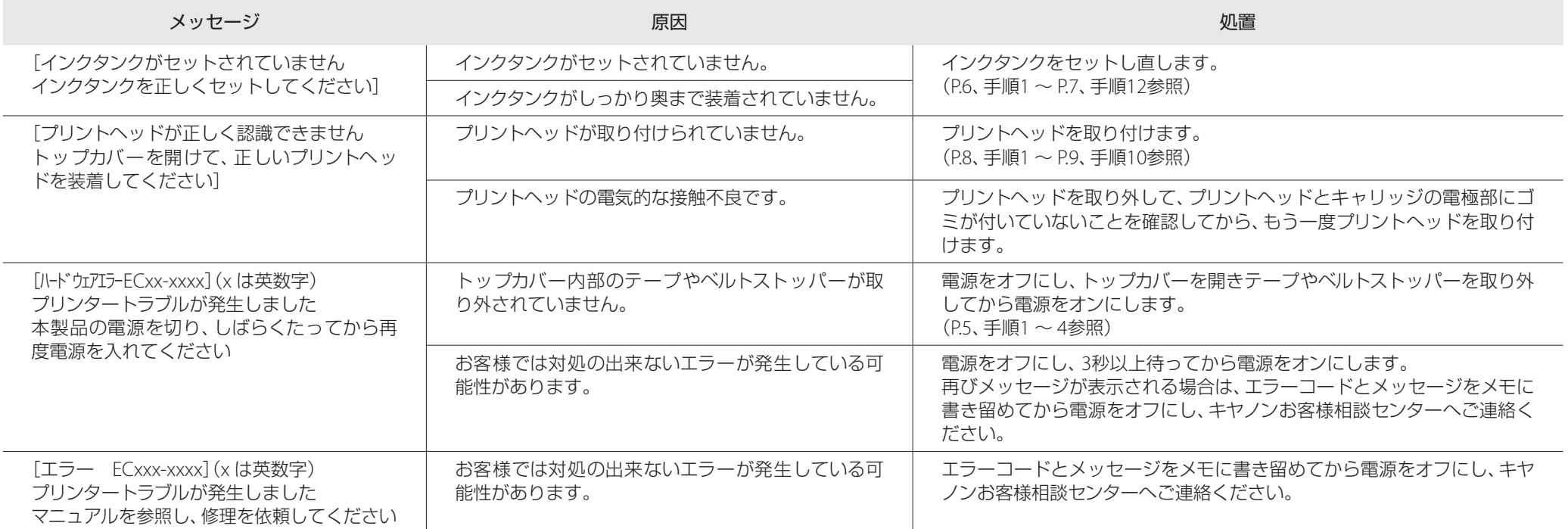

# **Memo**